# 悠遊卡個資處理系統 客戶使用手冊

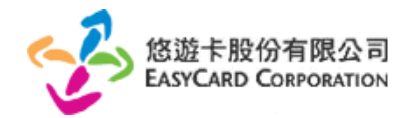

中華民國一○三年一月

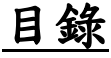

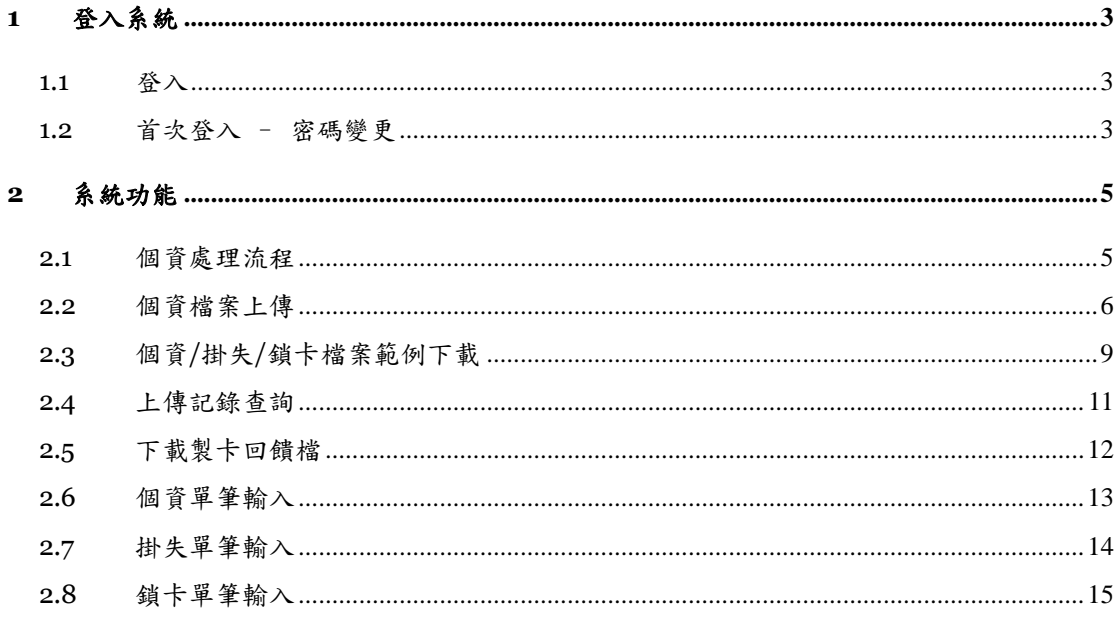

## <span id="page-2-0"></span>1 登入系統

<span id="page-2-1"></span>1.1 登入

請於瀏覽器的網址列輸入 [https://ezweb.easycard.com.tw/pds/,](https://ezweb.easycard.com.tw/pds/) 輸 入悠遊卡公司所設定的使用者代碼及使用者密碼, 按 [登入系統]

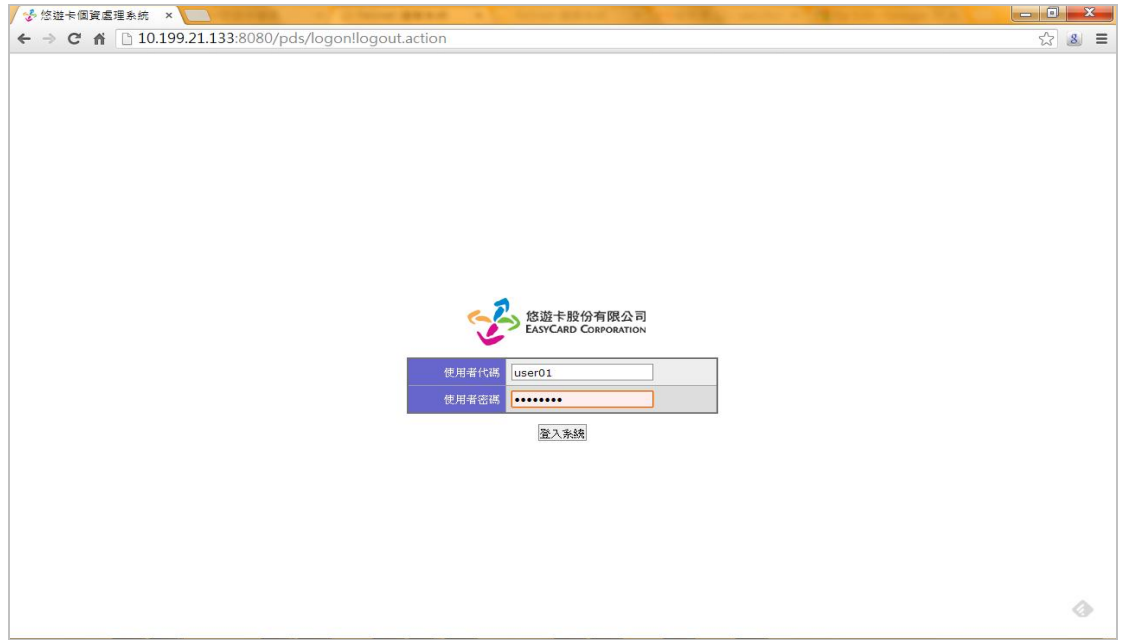

### <span id="page-2-2"></span>1.2 首次登入 – 密碼變更

第一次登入本系統, 必須要變更原始密碼方可繼續使用, 請依序輸入 [舊密碼], [新密碼] 及 [新密碼確認], 完成之後按 [確認] 變更密碼

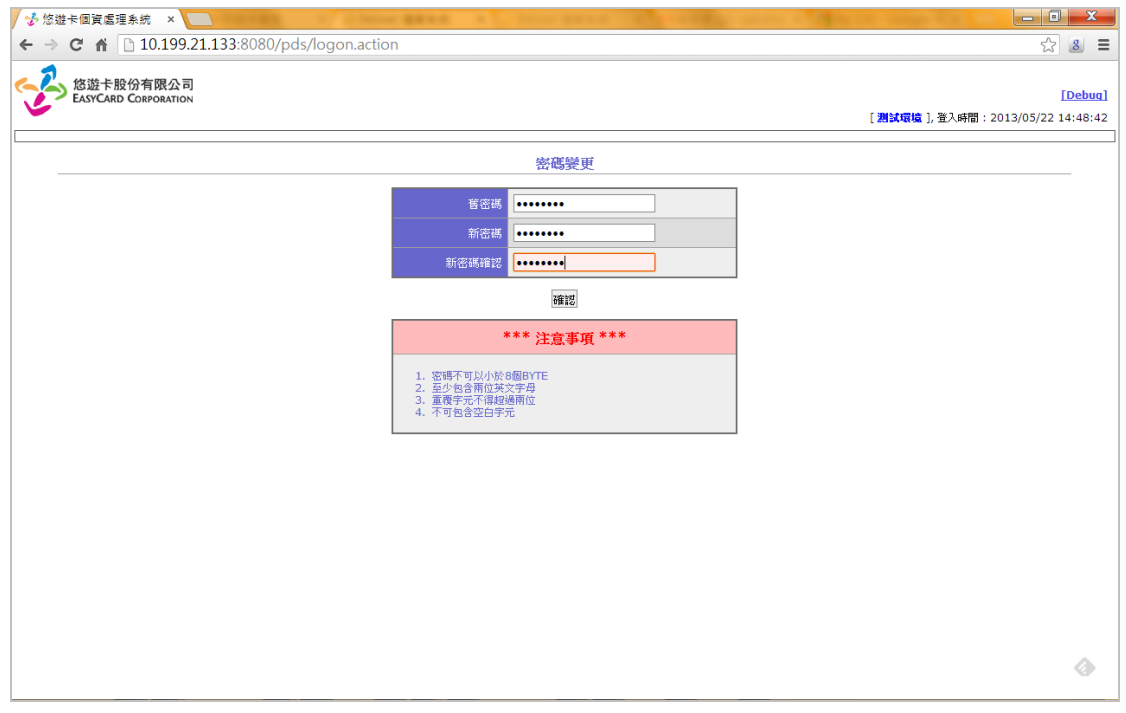

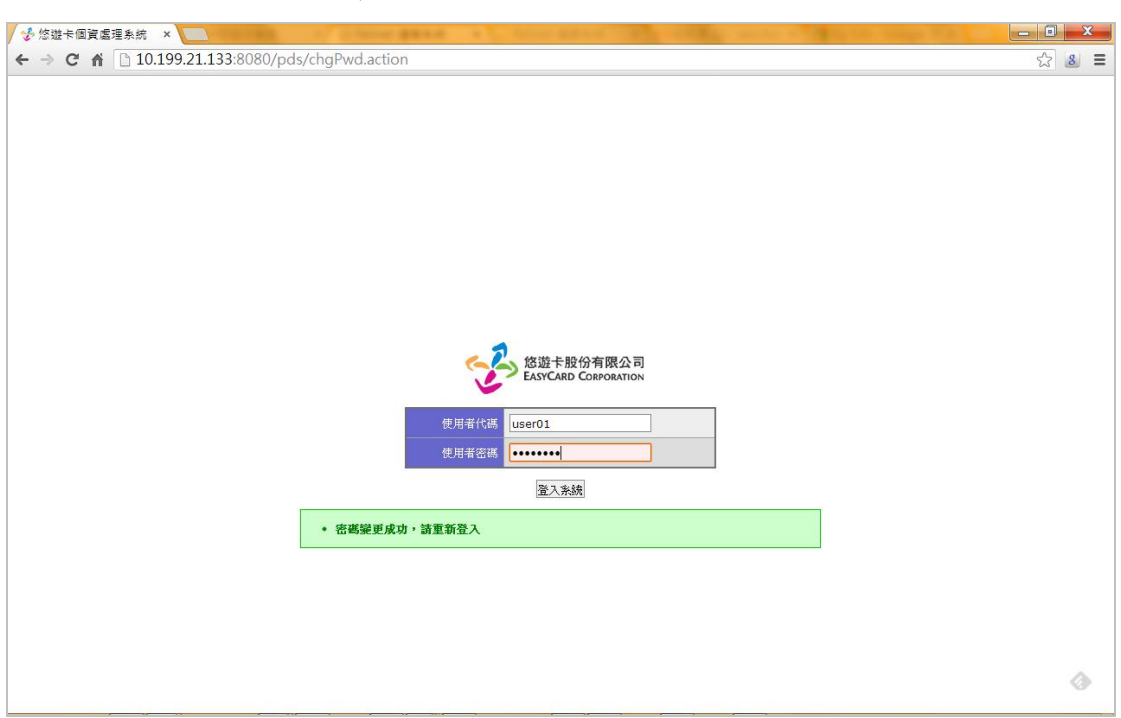

變更密碼成功後, 請重新登入

若密碼輸入錯誤次數過多,系統會鎖定帳號無法使用,請與本公司此業 務之連絡窗口連繫,由後台設定重設密碼方可以繼續使用本系統。

<span id="page-4-0"></span>2 系統功能

登入系統後,請選擇功能列上的各別功能執行,使用完畢記得登出系統以 保護你的資料

#### <span id="page-4-1"></span>2.1 個資處理流程

本系統的資料處理流程如下圖, 依據[自行印卡]與[委由悠遊卡公司印 製個人化]有不同流程

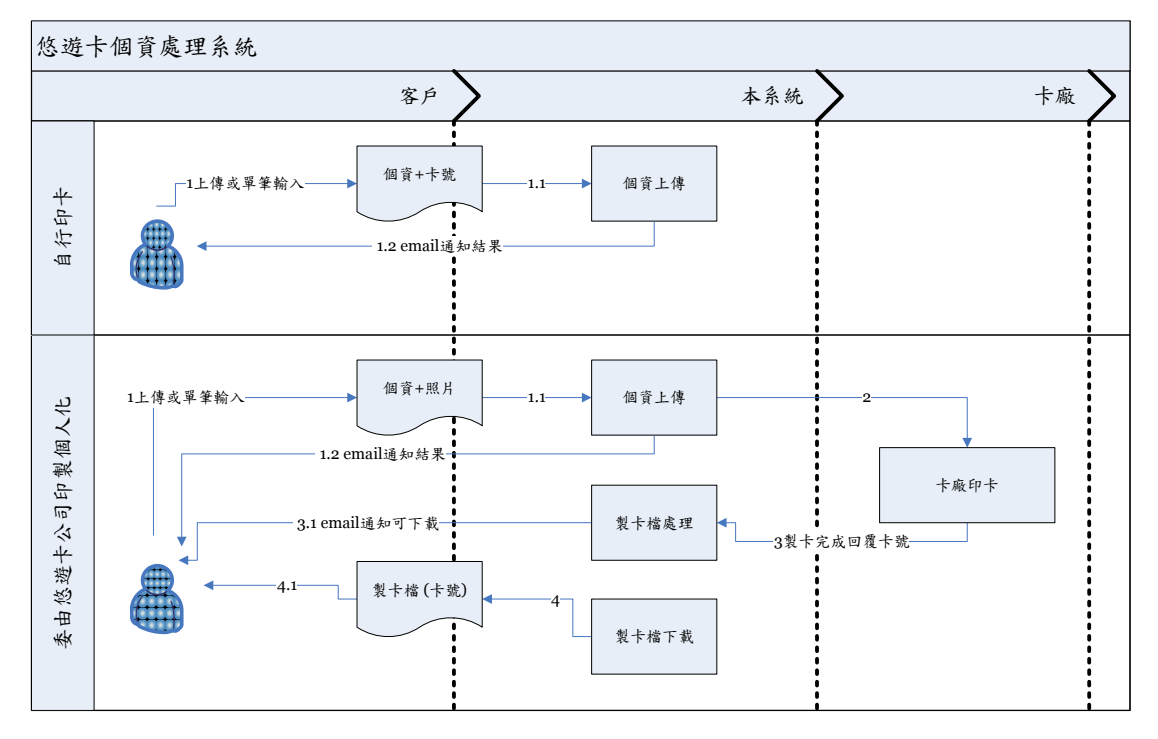

- <span id="page-5-0"></span>2.2 個資檔案上傳
	- 個資檔案(.xls) 與照片檔使用此功能上傳, 支援的格式與說明如下 :
	- 個資檔 : 委由悠遊卡公司製卡, 或自行印卡回饋個資用, 只支 援.xls 檔, 上傳前請先將檔案用標準 **zip (**不支援 **rar** 或其它壓縮 規格**)** 封裝, 並加上密碼, 密碼需使用你登入用的使用者代碼
	- 照片檔 : 支援單檔的 .gif, .jpg, .png, .bmp 及整批打包的.zip, 整 批打包的 zip 檔會直接傳送給卡廠, 不需要加密, 單檔請勿超過 100MB, 如果照片檔案過大, 請自行分割為數個檔案
	- 掛失檔 : 使用掛失功能用, 只支援.xls 檔, 上傳前請先將檔案用標 準 **zip (**不支援 **rar** 或其它壓縮規格**)** 封裝, 並加上密碼, 密碼需 使用你登入用的使用者代碼
	- 鎖卡檔: 使用鎖卡功能用, 只支援.xls 檔, 上傳前請先將檔案用標 準 **zip (**不支援 **rar** 或其它壓縮規格**)** 封裝, 並加上密碼, 密碼需 使用你登入用的使用者代碼

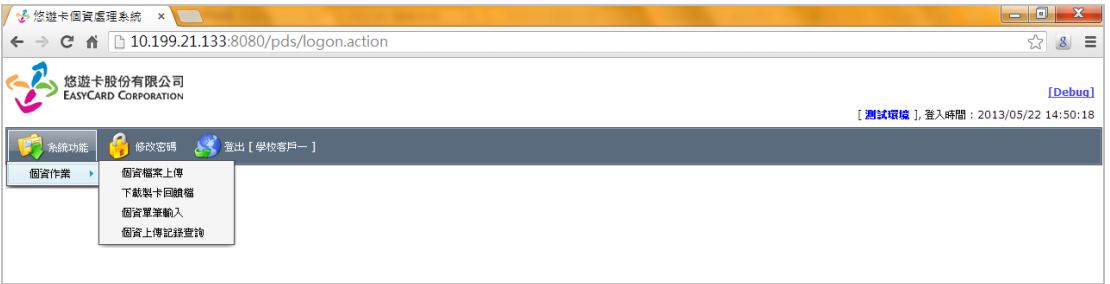

請先選擇檔案類別 (個資檔/照片檔/掛失檔/鎖卡檔),如為個資檔案, 再選擇印卡類別 (自行印卡/委由悠遊卡公司印製個人化),選擇檔案後按 [開始上傳],上傳過程中請勿關閉瀏覽器

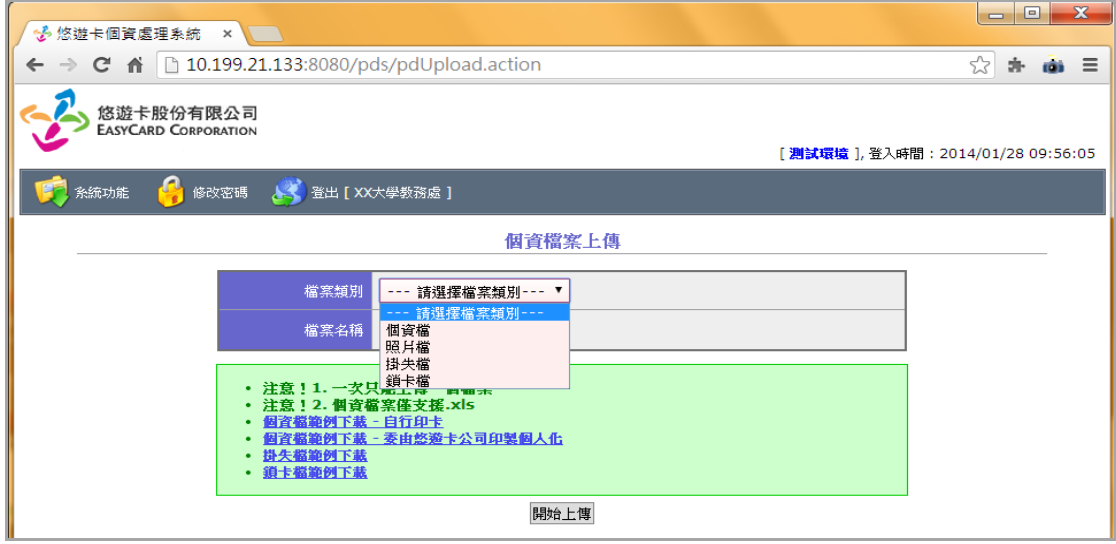

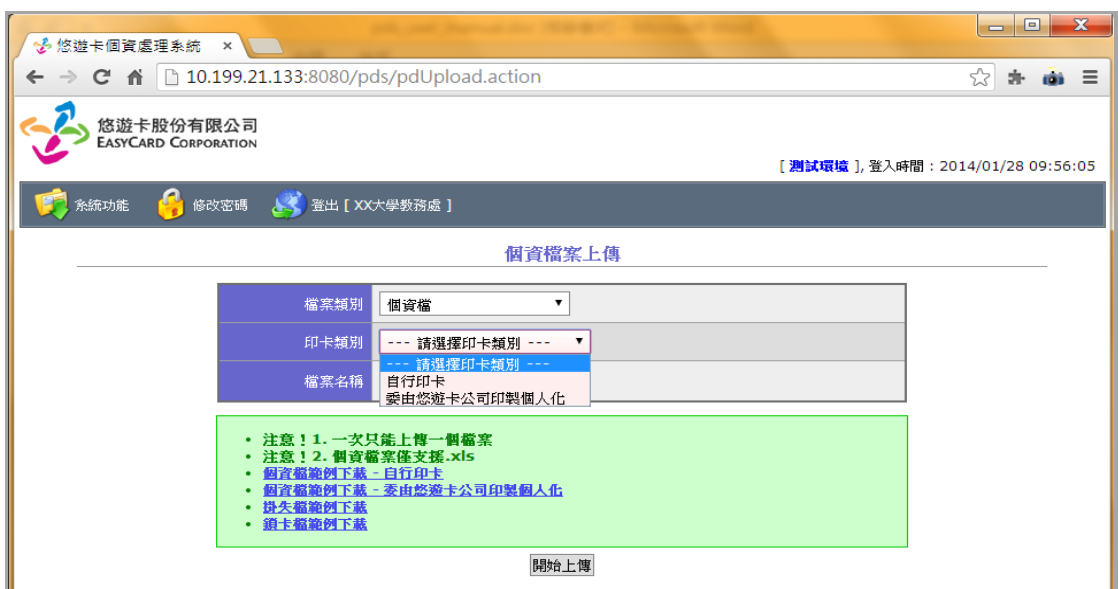

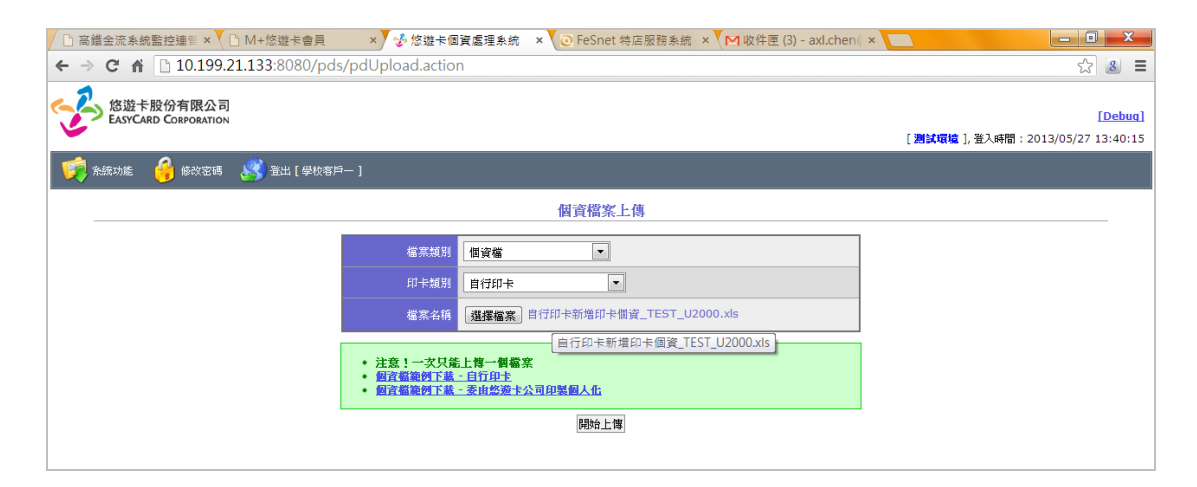

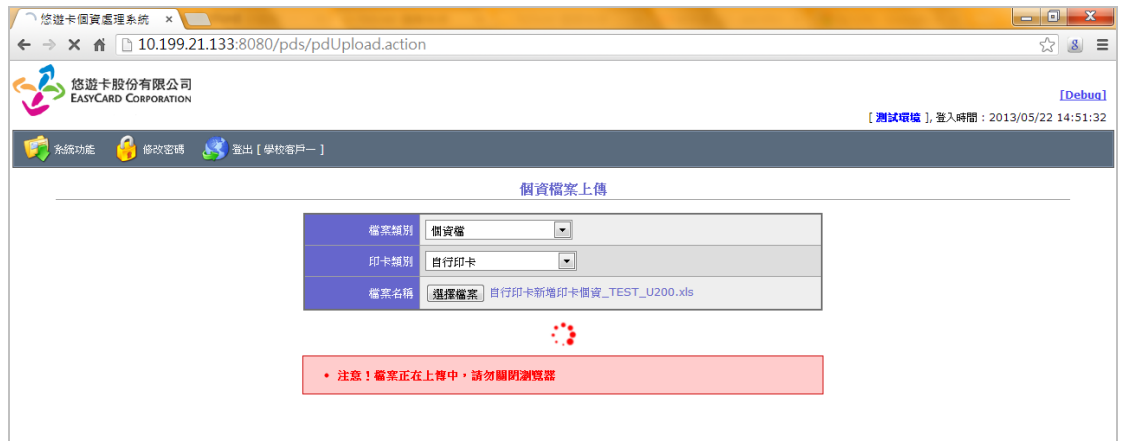

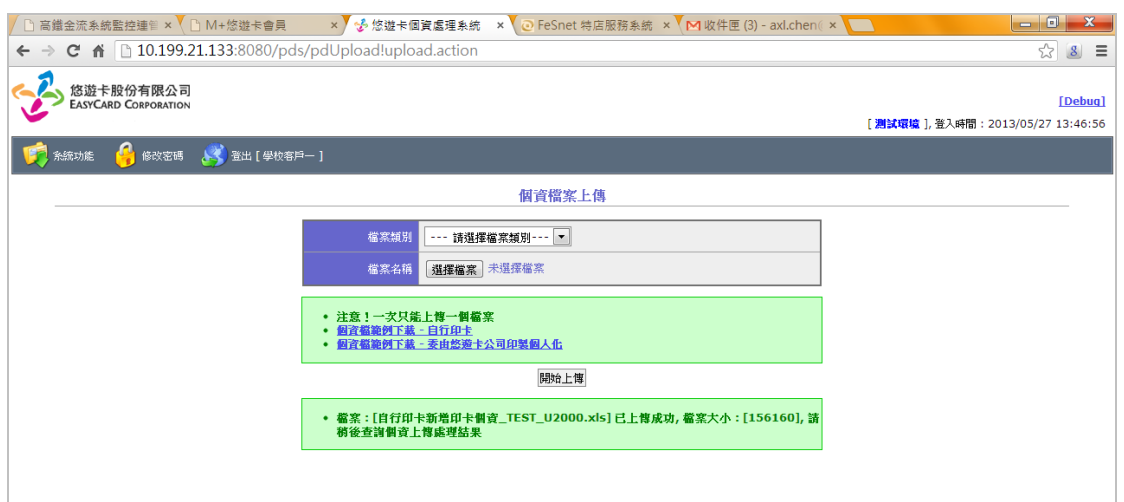

<span id="page-8-0"></span>2.3 個資/掛失/鎖卡檔案範例下載

本系統所能處理的個資/掛失/鎖卡檔各有固定的格式及欄位,欄位數量 及順序等皆有不同, 範例檔案可於 [個資檔案上傳] 功能畫面下載,[自行印 卡]/[委由悠遊卡公司印製個人化] 的格式不同,[企業客戶]與[學校客戶] 的 格式亦不相同,請於上傳前確認格式無誤,否則系統無法處理

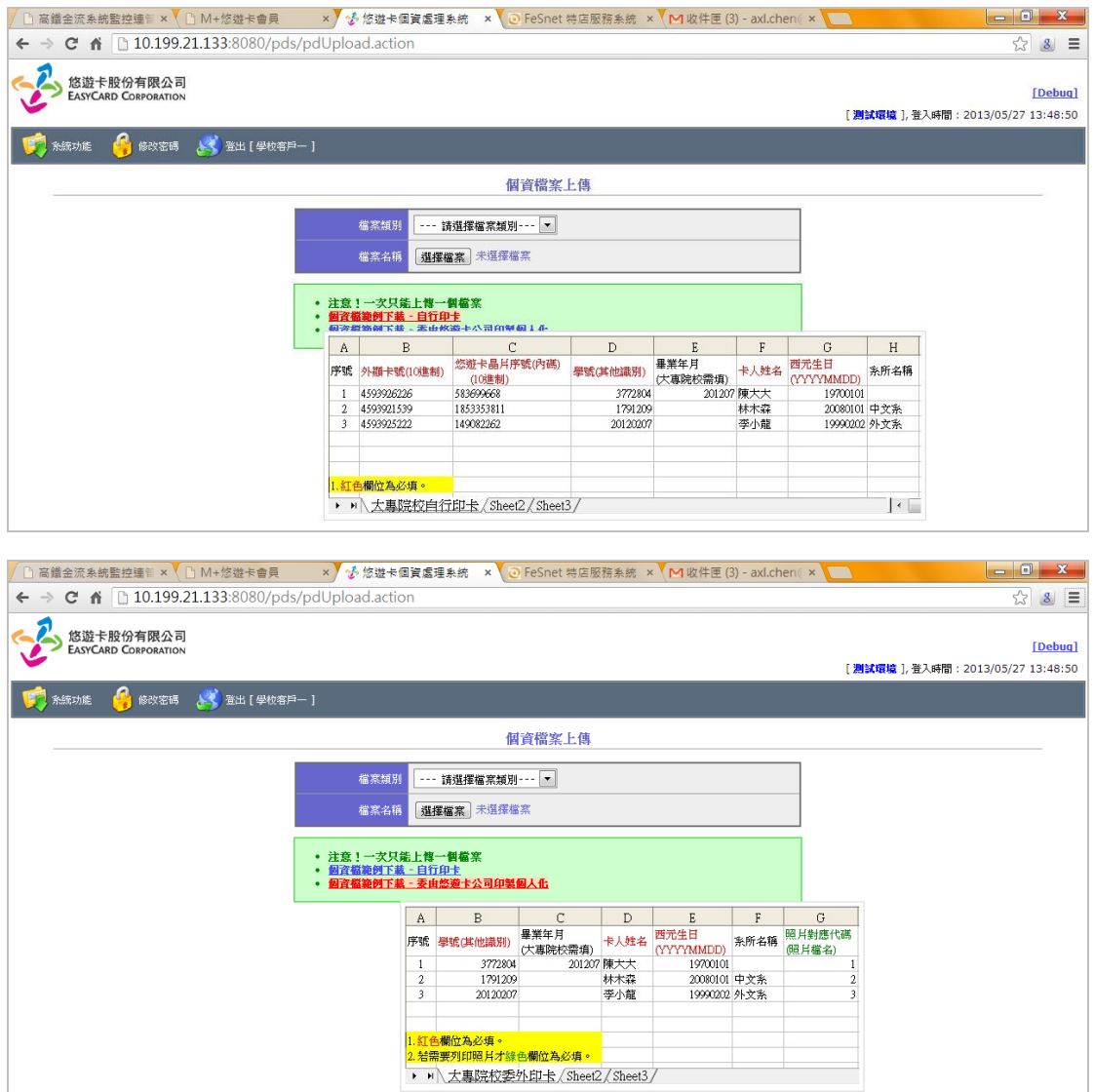

#### 悠遊卡個資處理系統

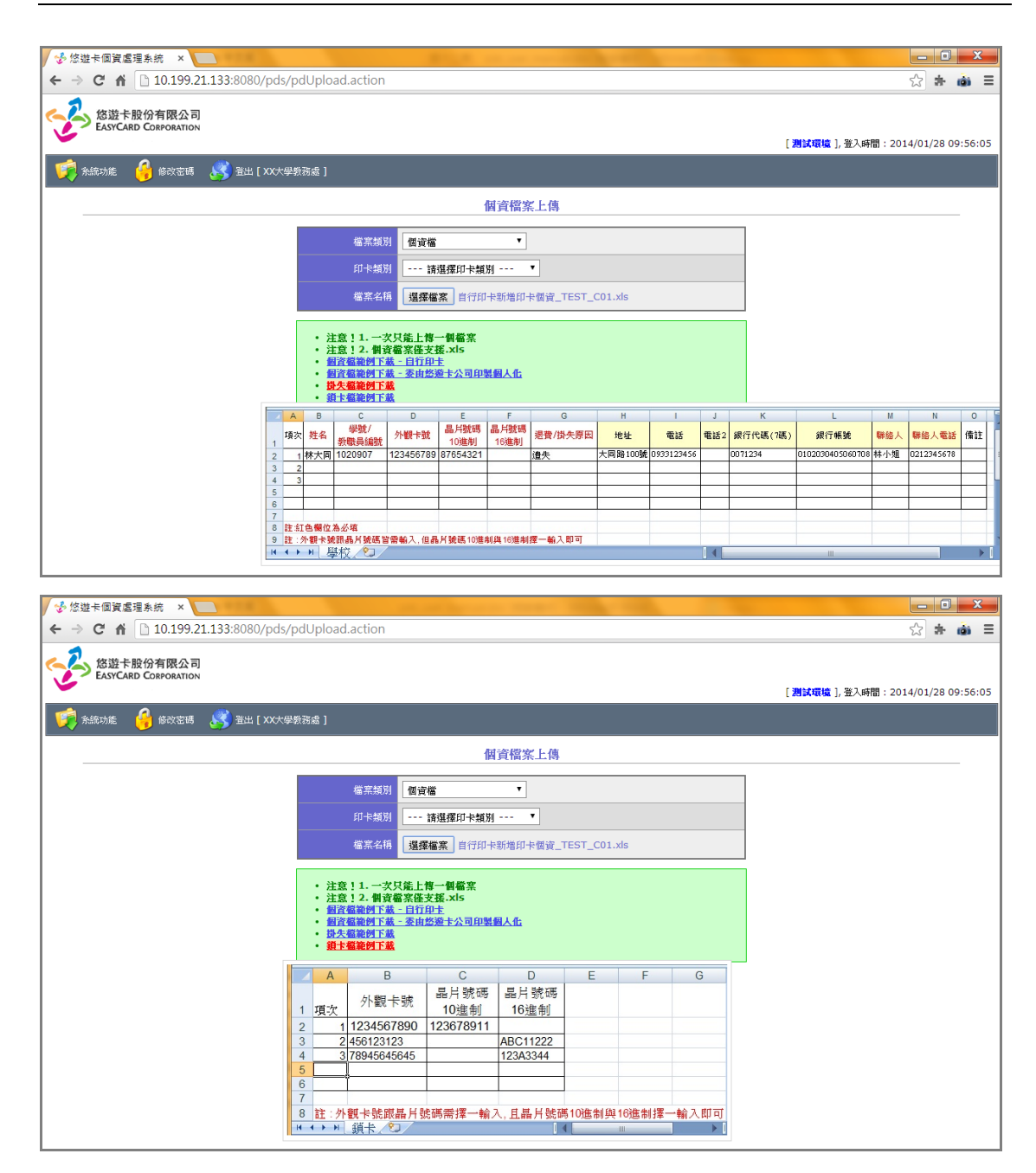

<span id="page-10-0"></span>2.4 上傳記錄查詢

如上傳的檔案為個資/掛失/鎖卡檔,本系統會在你上傳之後的幾分鐘內 進行處理,檢查內容的正確性並寫入資料庫進行後續處理。處理完畢之後會 以建檔時的 email 通知檔案處理結果。

由於不是即時作業,所以檔案上傳成功並不表示檔案處理成功,如果沒 有收到 email, 可以執行本功能查詢每次上傳檔案的處理結果。

查詢方式為直接點選查詢時間區間後,按查詢即可,如有多頁請按下方 的頁次瀏覽連結跳頁。

當發現處理記錄說明檔案內容有誤時,請更正好檔案之後再重新上傳即 可,如有其它檔案內容疑問,可以連絡本公司此業務之連絡窗口。

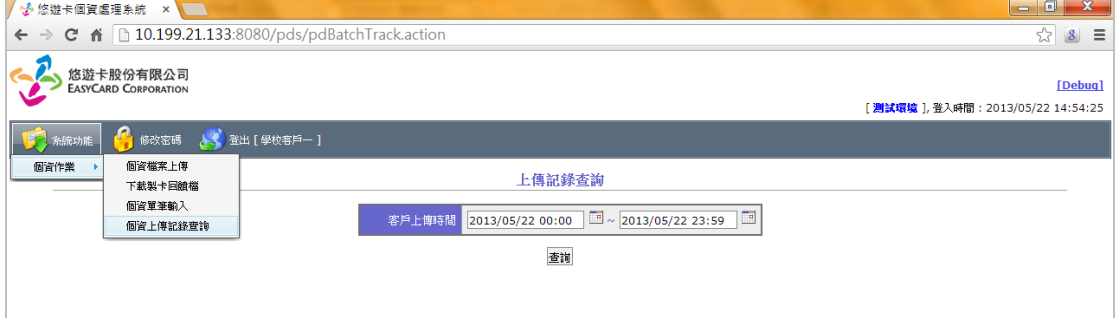

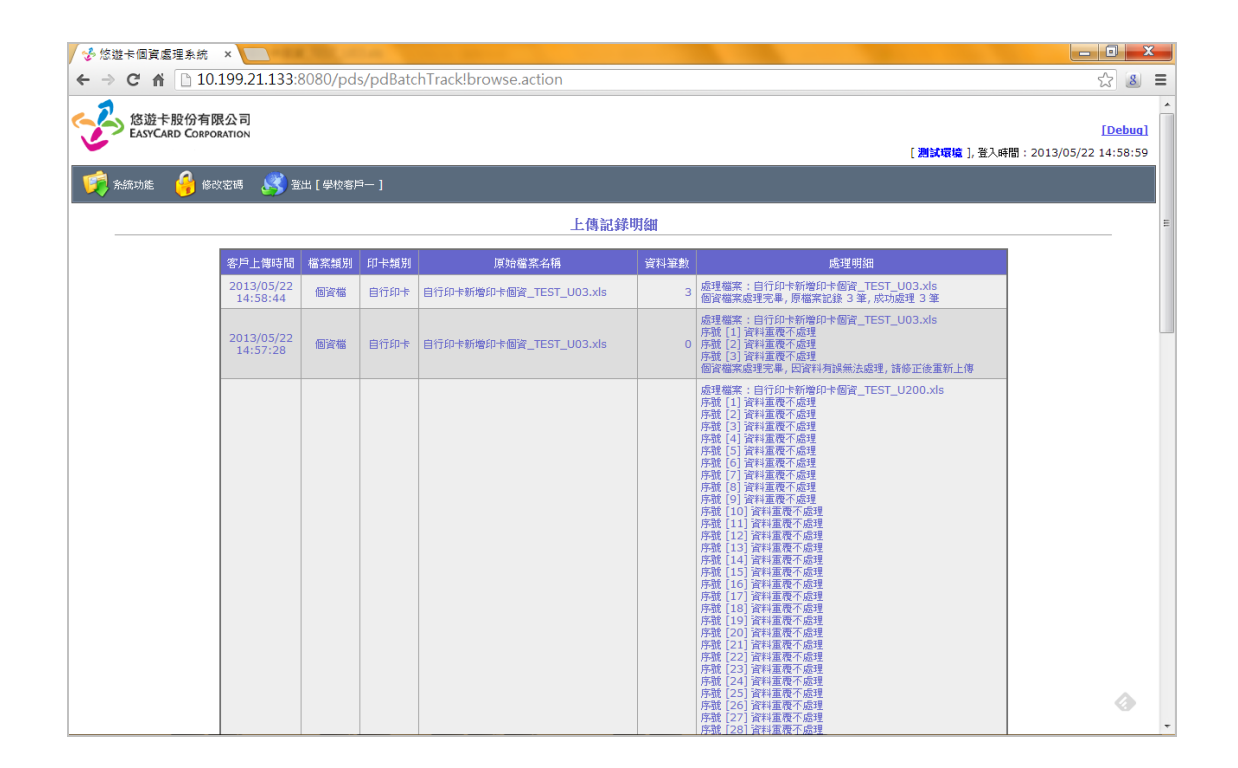

<span id="page-11-0"></span>2.5 下載製卡回饋檔

如上傳的檔案為委由悠遊卡公司印製個人化方式,印卡廠在製卡完成之 後回傳製卡回饋檔,本系統一樣會以建檔時的 email 通知您,檔案已可下 載。回饋檔內容包含原本個資資料鍵值再加上卡片內外碼,供發卡單位建檔 並應用。

執行此功能之後會直接列出所有可下載的檔案,請直接點選連結即可存 檔。下載的檔案用 zip 封裝, 並加上密碼保護, 密碼即是你的使用者代碼。

注意檔案並不會永久保留 (目前暫訂保留一週),請於系統通知後儘快 下載存檔。

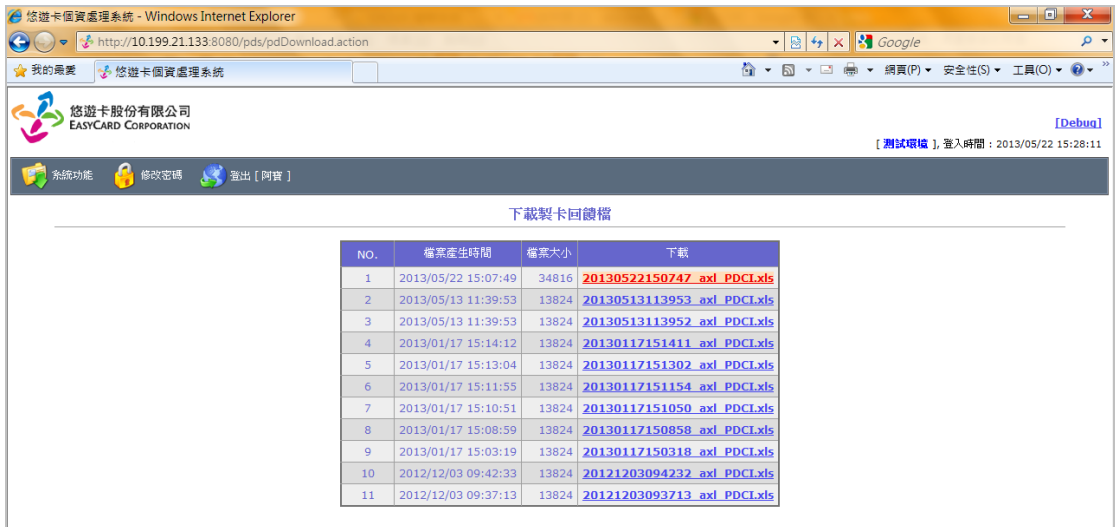

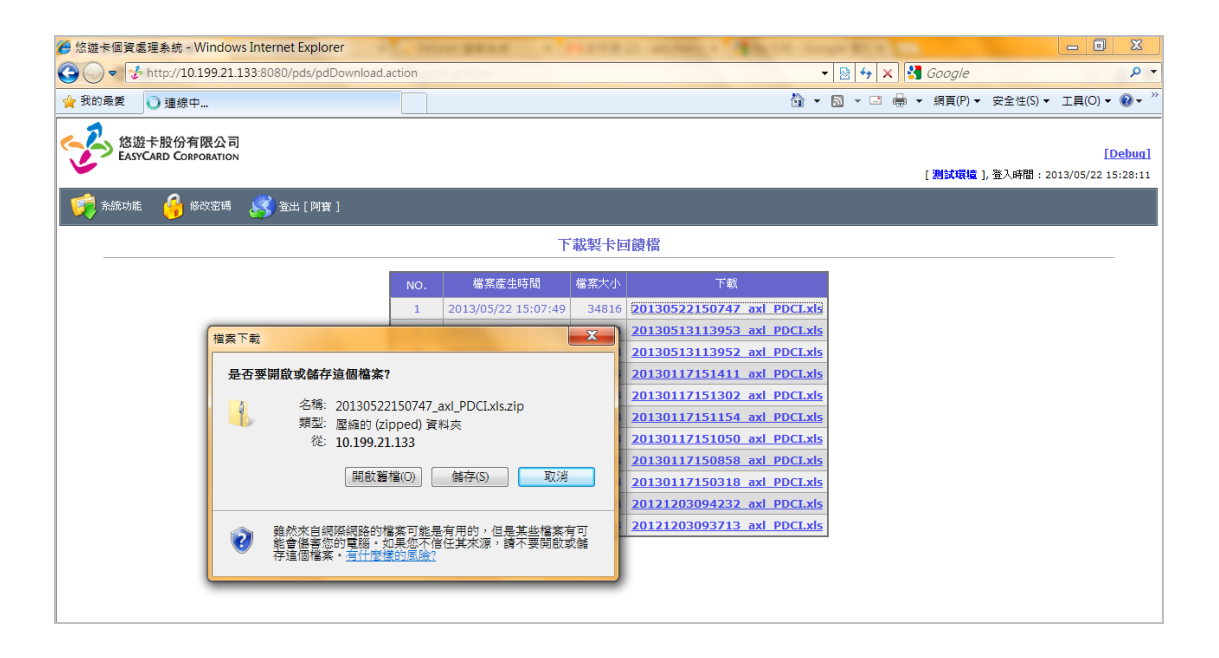

<span id="page-12-0"></span>2.6 個資單筆輸入

如檔案上傳後還有資料要補上或是個資資料筆數較少時,也可以採用手 動輸入的方式建檔。

建檔的欄位亦與客戶身份別及[自行印卡]/[委由悠遊卡公司印製個人化] 有所不同,請先選擇印卡類別之後再逐一輸入後,按 [確定] 存檔。

如委由悠遊卡公司印製個人化有需照片檔,請另行於個資檔案上傳功能 上傳照片檔。

![](_page_12_Picture_48.jpeg)

![](_page_12_Picture_49.jpeg)

<span id="page-13-0"></span>2.7 掛失單筆輸入

如掛失資料筆數較少時,也可以採用手動輸入的方式建檔。

於畫面上將所有欄位輸入後,按 [確定] 存檔。

單筆掛失的作業為即時作業, 存檔之後馬上就可以看到後台處理結果, 如有錯誤訊息, 請依畫面顯示訊息修正資料再重試。

![](_page_13_Picture_42.jpeg)

<span id="page-14-0"></span>2.8 鎖卡單筆輸入

如掛失資料筆數較少時,也可以採用手動輸入的方式建檔。

於畫面上將所有欄位輸入後,按 [確定] 存檔。

鎖卡作業不論整批上傳或單筆皆為批次作業, 系統只會在晚上統一處 理, 所以存檔之後不會馬上看到後台處理結果, 系統一律在統一處理過後寄 送 email 通知, 如有錯誤訊息, 請依通知內容訊息修正資料再重試。

![](_page_14_Picture_54.jpeg)